المحاضرة الأولى

# إعداد<br>م. م فرح احمد ذياب

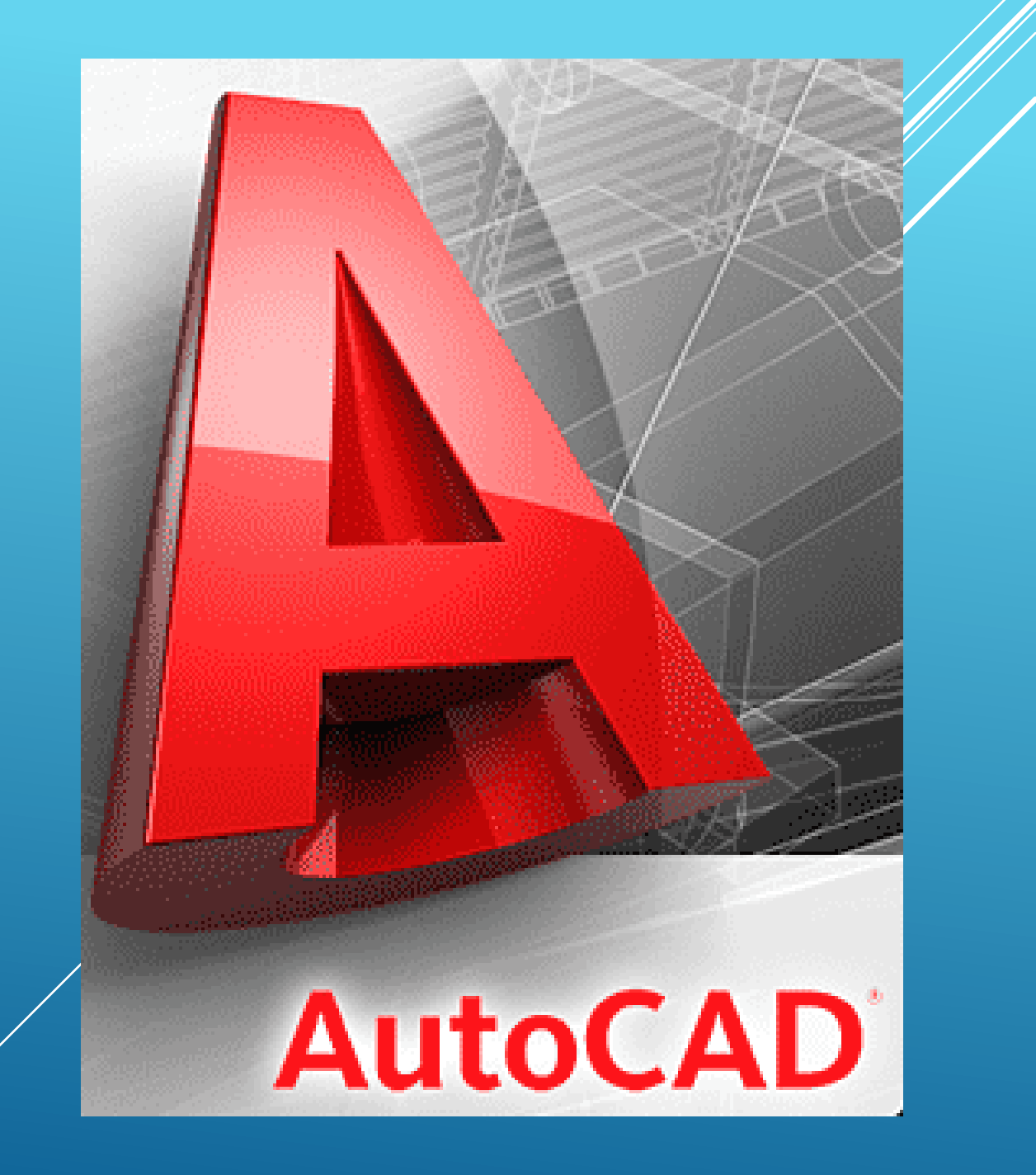

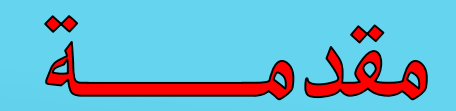

- يعد برنامج اوتوكاد مـن اشــهر البـرامج المســتخدمة فـي الرســومات والتصاميم الهندسية
	- يمكن انشاء رسمات ثنائية الابعاد (2D(وثلاثية الابعاد (3D)
- لاتقتصر استخدامه في مجال الهندسة المعمارية كذك يستخدم فـي رمحالات الهندسة الأخرى (المدنية والكهربائية والميكانيكية ) • يتميز بالدقة العالية في اعداد الرسومات ووضع الابعاد والكتابات عليها
	- يوفر الوُفت والجهد في انجاز الرسومات الهندسية

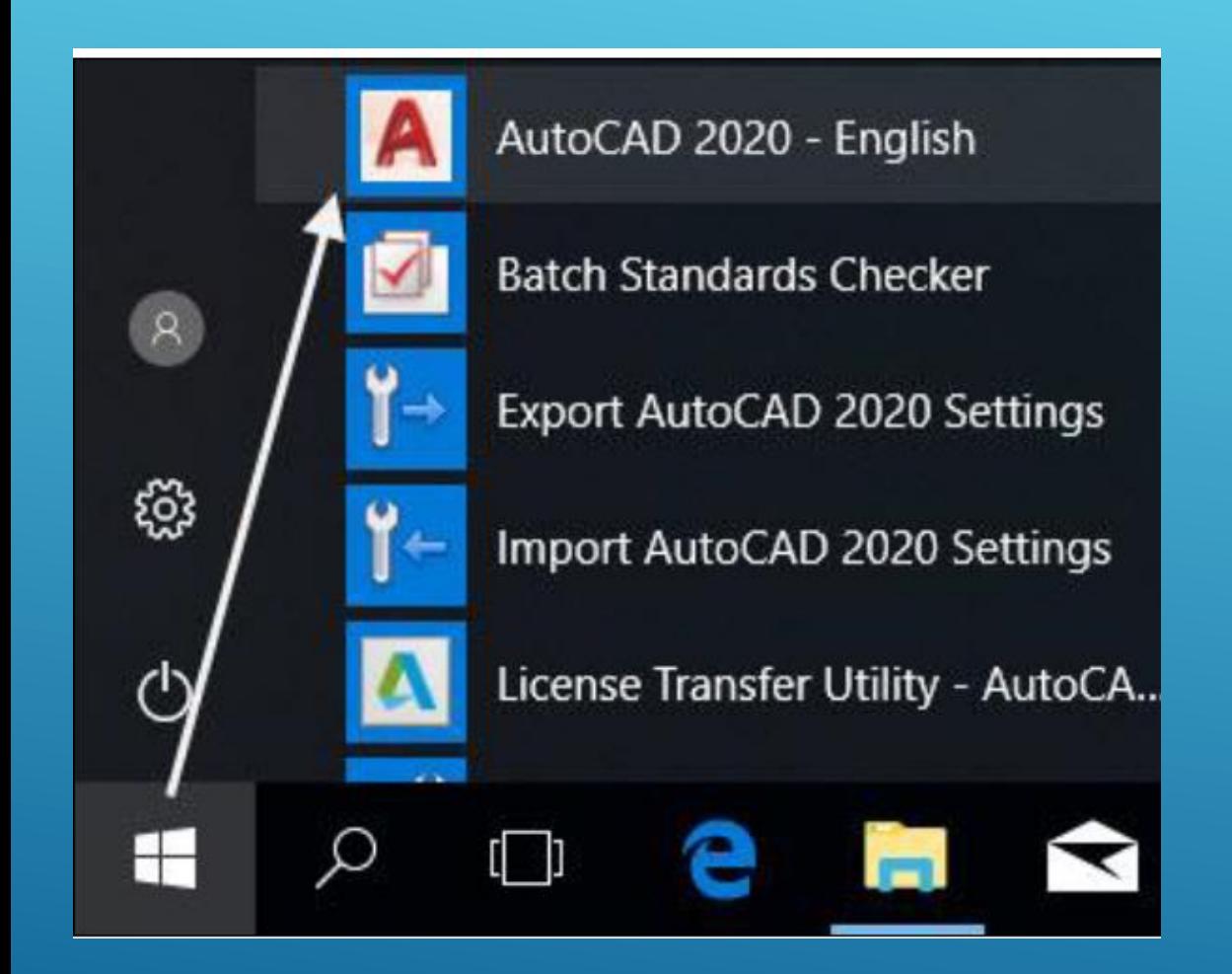

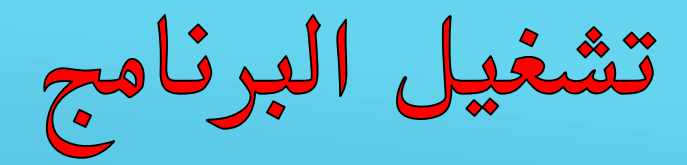

يمكن تشغيل البرنامج من خلال :-

- النقر المزدوج على ايقونة اوتوكاد الموجـودة على سطح المكتب
- او بــالنقر علـــى زر STARTواختيــار ALL PROGRAMتجاااش ججلااد AUTOCAD 2022ننقر على ايقونة التشغيل

RECENT: جش خالل ومنقر على ً هذا الزر تظهر قائمة اخر الملفات التبي تم فتحها من خلال البرنامج

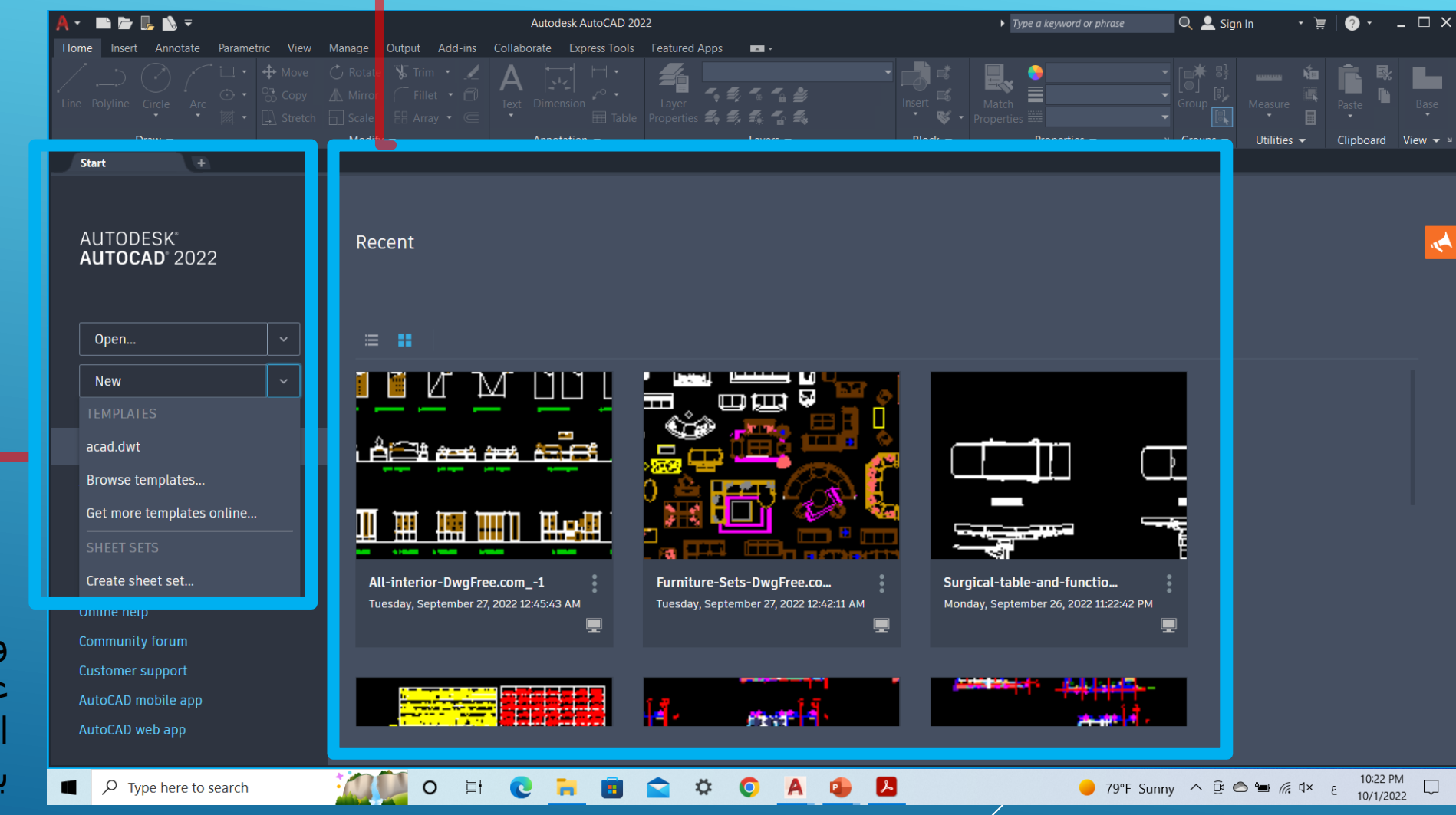

تشغيل الربنامج

 START:يمكش جش خالملم ونشمء ورقة رسم جديدة من خلال الضغط على زر N NEWواختيار القالب الجاهز((TEMPLETوالتي يكون بصيغل DWT

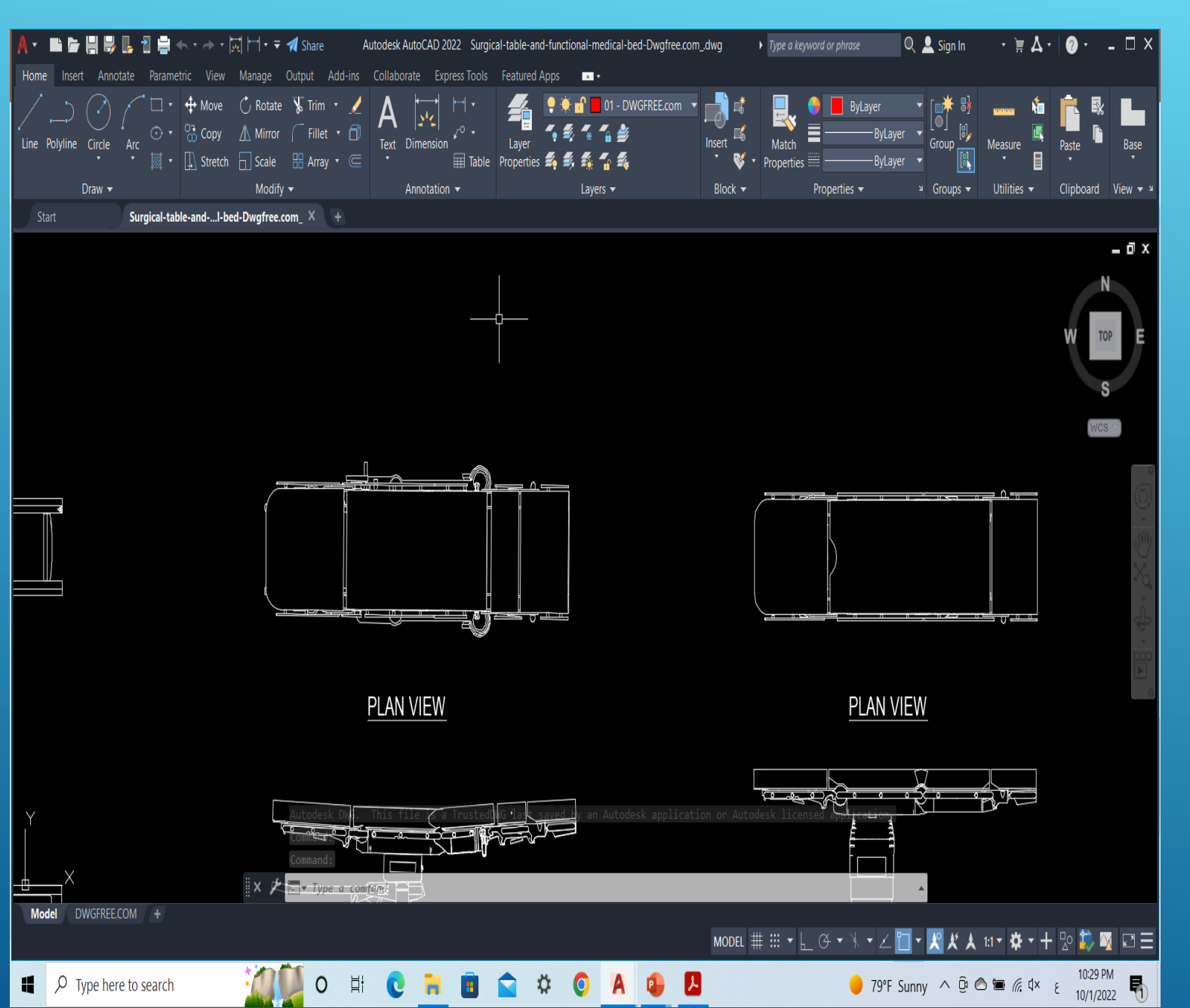

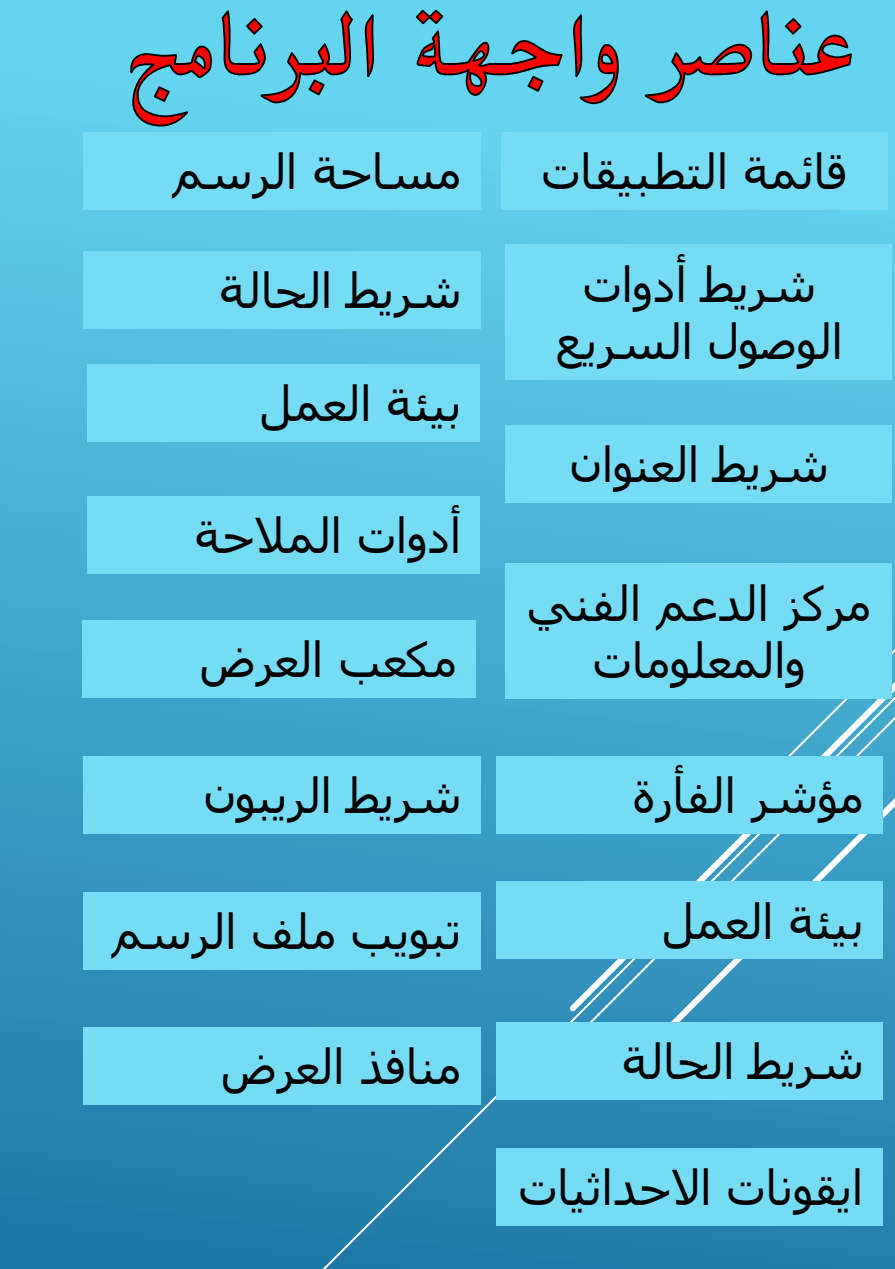

# قائمة التطبيقات

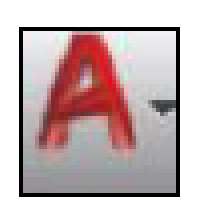

يقع في الزاوية العليا اليسرك من واجهة البرنامج عند النقر عليها تظهر قائمة تحتوي على مجموعة من الأوامر :-انشاء ملف جديد -:NEW سفح جلف :- OPEN حفظ جلف :-SAVE طباعة ملف -:PRINT و فيروم جلف :-IMPORT وصدير جلف :-EXPORT ومجحث عش وألتوجر :-COMMANDS SEARCH

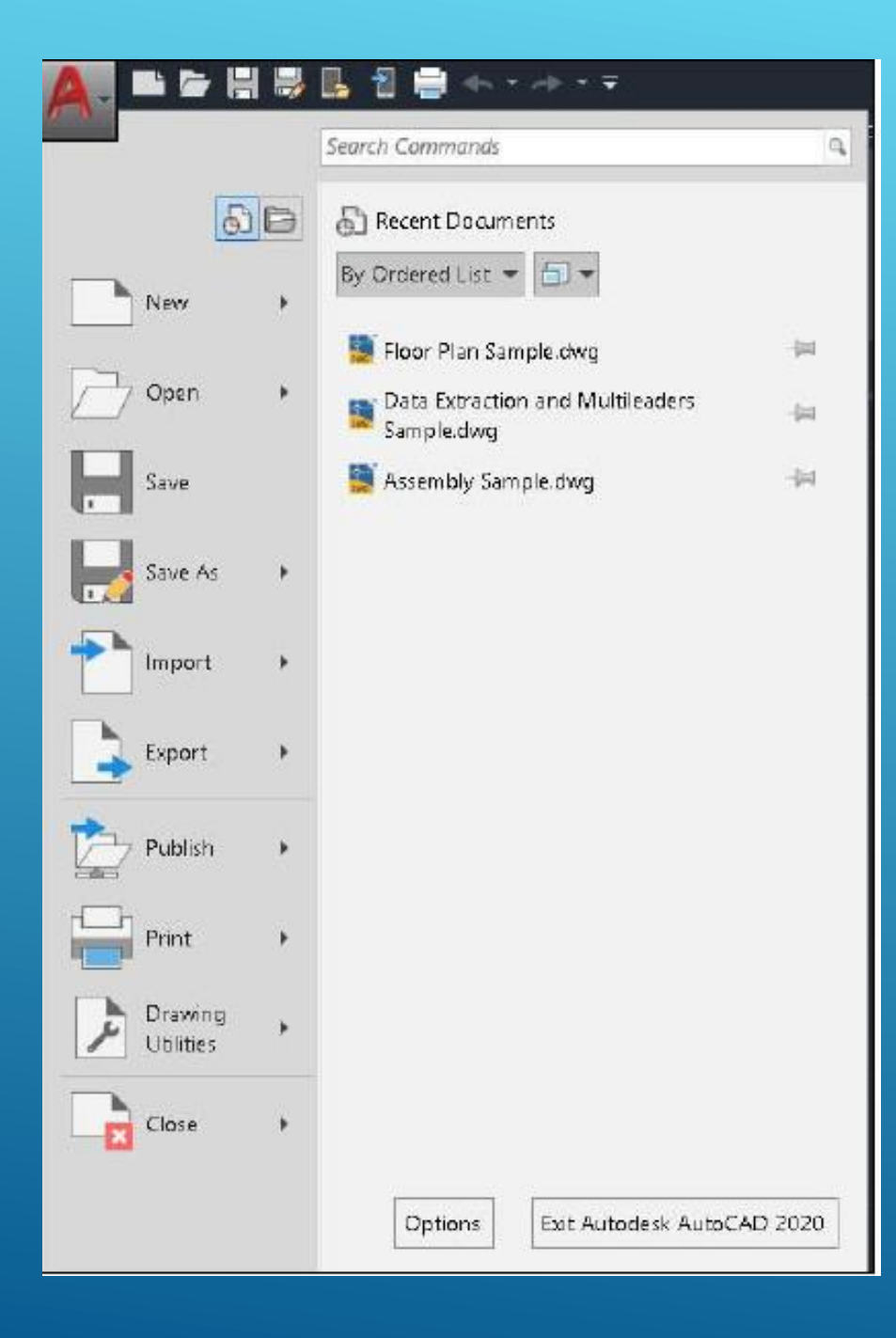

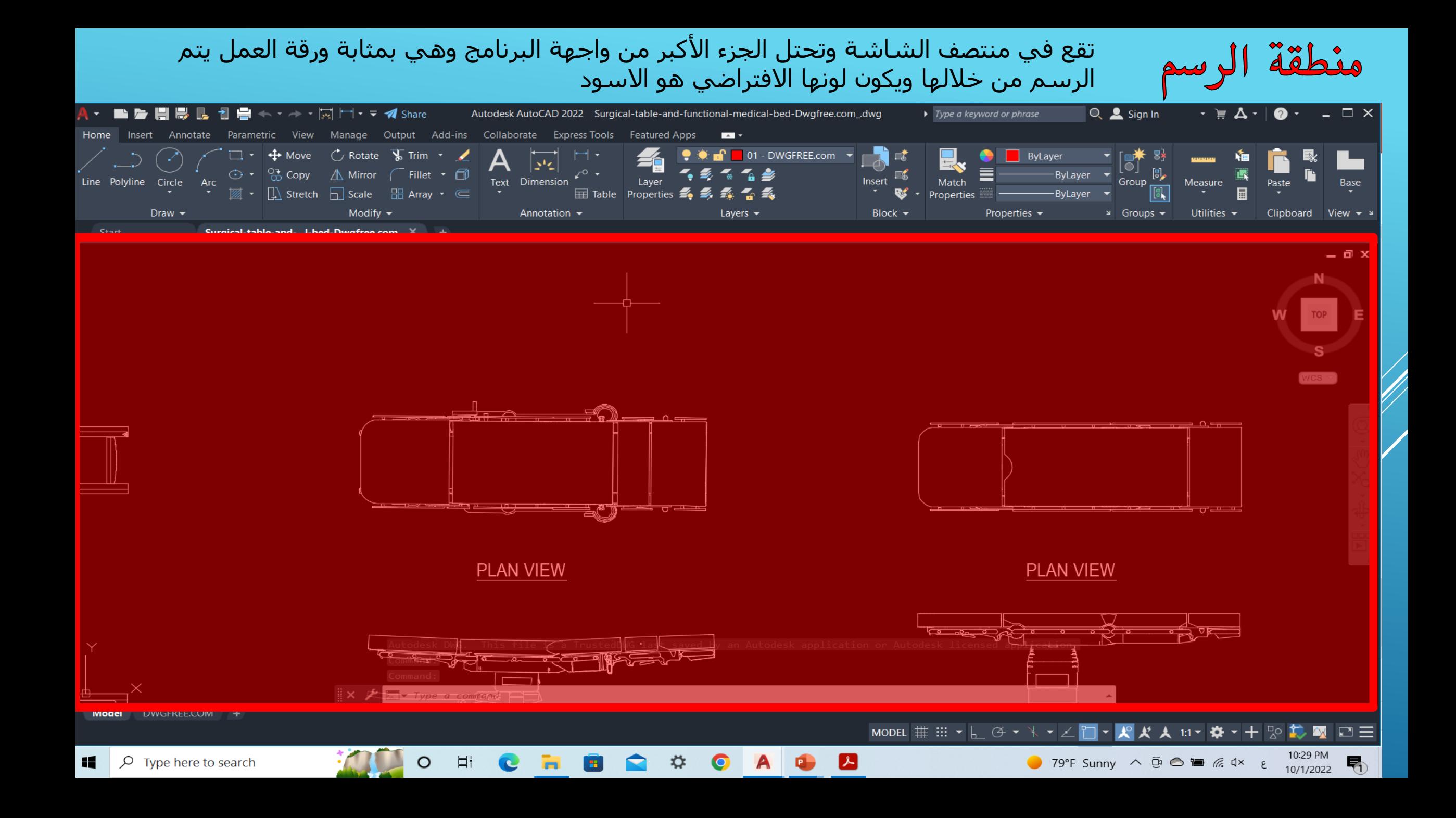

## شريط األدوات السريع شريط الريبون RIBBON0. 日号に 10 号

يحتوي هذا الشريط على ايقونات الاوامر التي تستخدم بكثرة مثل انشاء ملف، فتح ملف، حفظ ملف، طباعة ملف وتشمل ايضاً اوامر التزاجع عن نتفيذ الخطوات (Undo) والتزاجع العكسي (Redo)، مع ملاحظة انه تم اضافة امرين جديدين منذ الاصدار (AutoCAD 2019) وهما امر (Save to Web & Mobile) وامر (Open from Web & Mobile) والتي تساعد المستخدم على امكانية حفظ ملفات الرسم على شبكة الانترنت ومن ثم استخدامها في أي مكان اخر كالمنزل او المكتب .... الخ، من خلال استخدام التطبيقات على الاجهزة اللوحية و الهواتف الذكية.

#### مركز الدعم الفين واملعلومات CENTER INFO 纯 显 Sign In  $\cdot$  )  $\sim$   $\sim$   $\sim$   $\sim$  $\blacktriangleright$  Type a keyword or phrase  $\boldsymbol{a}$

يقع في الجزء الايمن من شريط العنوان ويوفر امكانية البحث عن امر محدد عبر الانترنت او بدونه، فلو اردنا البحث عن معلومة معينة او كيفية عمل امر ما في البرنامج يمكننا كتابة الكلمة المفتاحية لهذا الامر ثم بعد ذلك ننقر على ايقونة المنظار (Search) الواقعة بجانب مستطيل البحث.

2 يتم من خلاله الوصول الى نافذة النعليمات المساعدة (Help) للبرنامج.

الأمجم ليمكننا من خلاله الاتصال بموقع (Autodesk) والوصول الى المدونة الخاصة بهم (AutoCAD Blog) ومواقع صفحاتهم الاجتماعية.

يقع هذا الشريط اسفل شريط العنوان يتيح لنا الوصول السريع لأوامر البرنامج، تم استخدام شريط الريبون لأول مرة في اصدار (AutoCAD 2009) ليكون بديلاً عن القوائم المنسدلة. ويعتبر هذا الشريط اهم جزء في نافذة البرنامج حيث يحتوي على عدد من التبويبات (Tabs) مصنفة حسب الوظيفة وكل تبويب فيه مجموعة من اللوحات (Panels) التي تحتوي على مجموعة من الاوامر بأيقونات مختلفة:

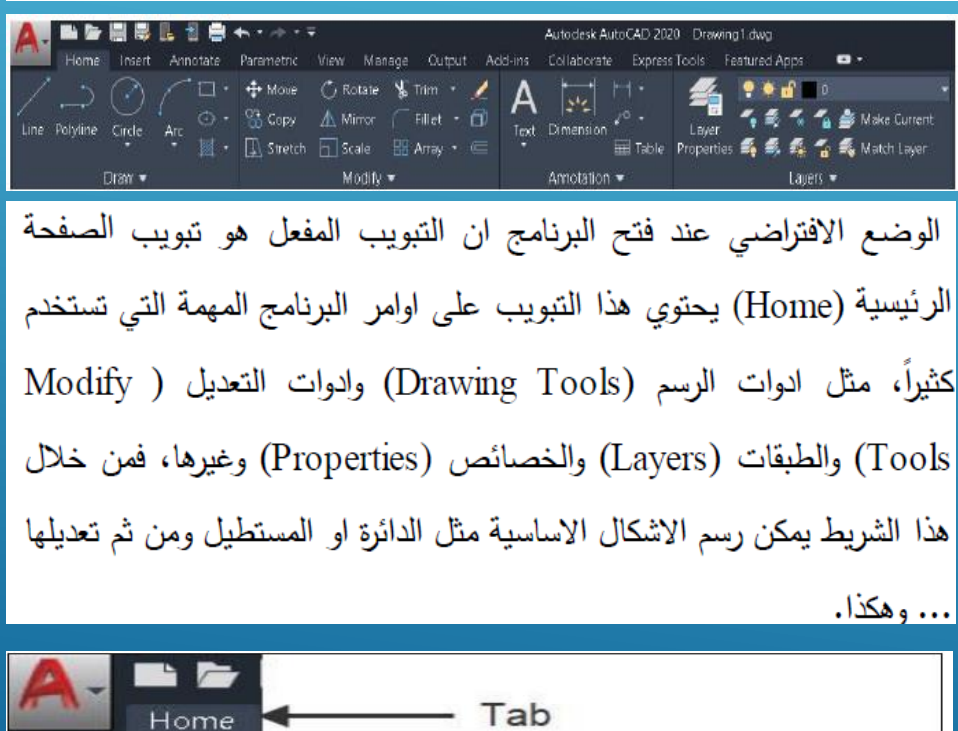

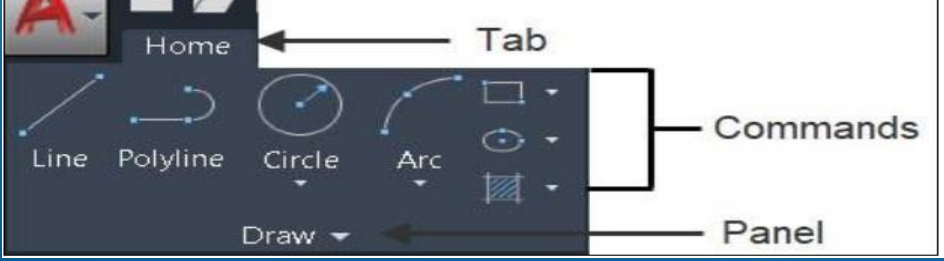

## التحكم بمساقط الرؤيا (VIEW CONTROLS)

تقع في الركن العلوي الايسر من منطقة الرسم تظهر لنا قوائم التحكم في مساقط الرؤيا، لغرض عرض الرسم من مناظير أو مساقط مختلفة نقوم بتغيير المشاهدة (View)، والمشاهدة هي المكان الذي نقف عليه وننظر من خلالها للرسم.

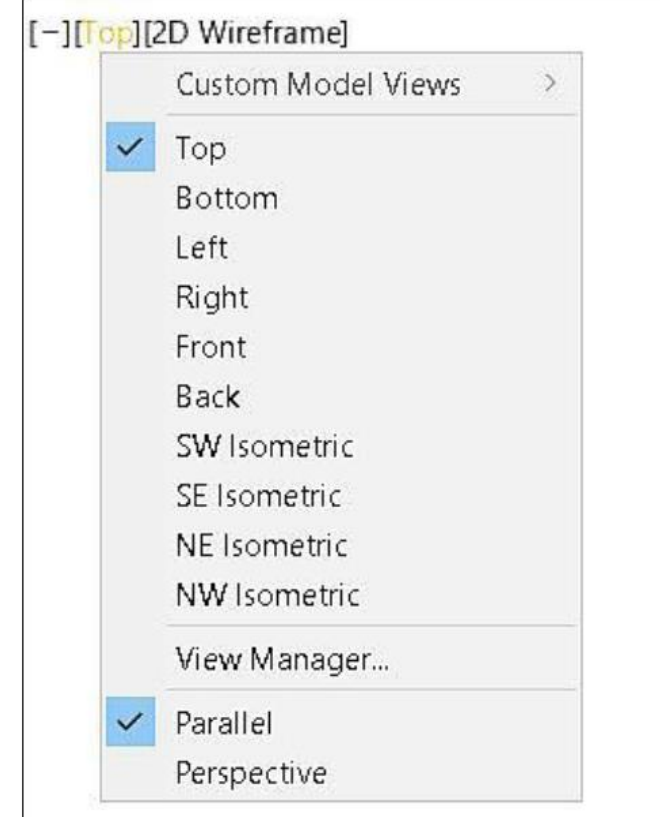

## ايقونة الاحداثيات (UCS ICON)

تقع ايقونة الاحداثيات في الركن السفلي الايسر من منطقة الرسم وتعمل على  $\cdot$ (X,Y,Z) تحديد الاتجاهات

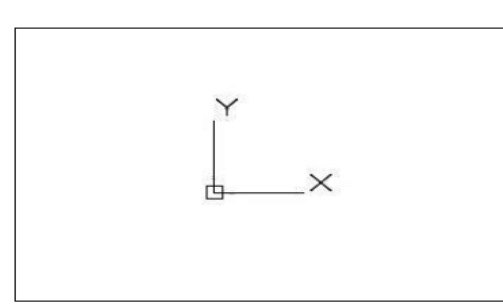

عند الوقوف بمؤشر الفارة على ايقونة الاحداثيات وبالضغط على الزر الايمن للماوس تظهر لنا قائمة تحكم بإعدادات وإدوات الاحداثيات.

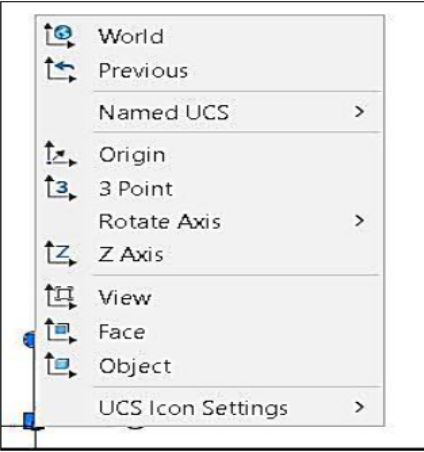

## أدوات املالحة )NAVIGATION(

شريط طولي من الادوات يقع على طول الحافة اليمني من نافذة البرنامج يوفر لنا هذا الشريط ادوات متقدمة تساعدنا في التعامل مع المشهد، مثل تحريك، تدوير، تكبير وتصغير مشهد الرؤيا.

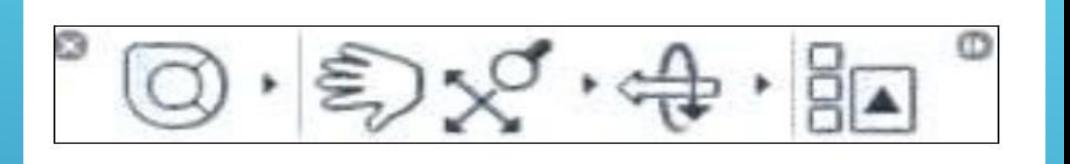

مكعب العرض CUBE VIEW

يقع مكعب العرض في الجهة العليا اليمني من منطقة الرسم، يسمح لنا بمشاهدة الاشكال ثنائية وثلاثية الابعاد الموجود داخل منطقة الرسم ورؤيتها من عدة اتجاهات.

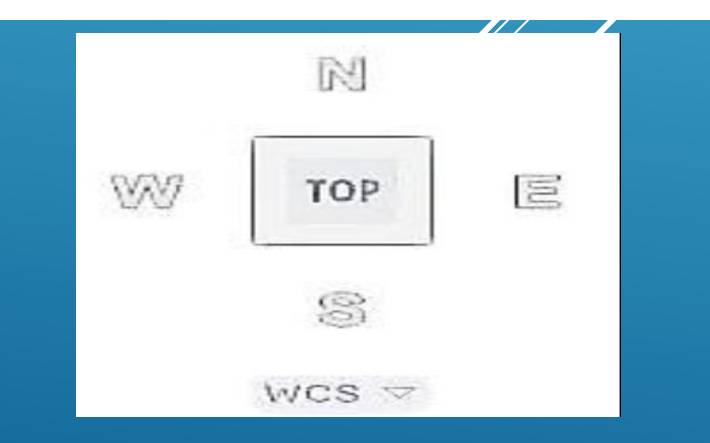

## نظام التظليل (VISUAL STYLE)

يمكننا هذا الجزء من الاختيار بين عدة طرق لعرض خامة وشكل المجسمات بالمشهد.

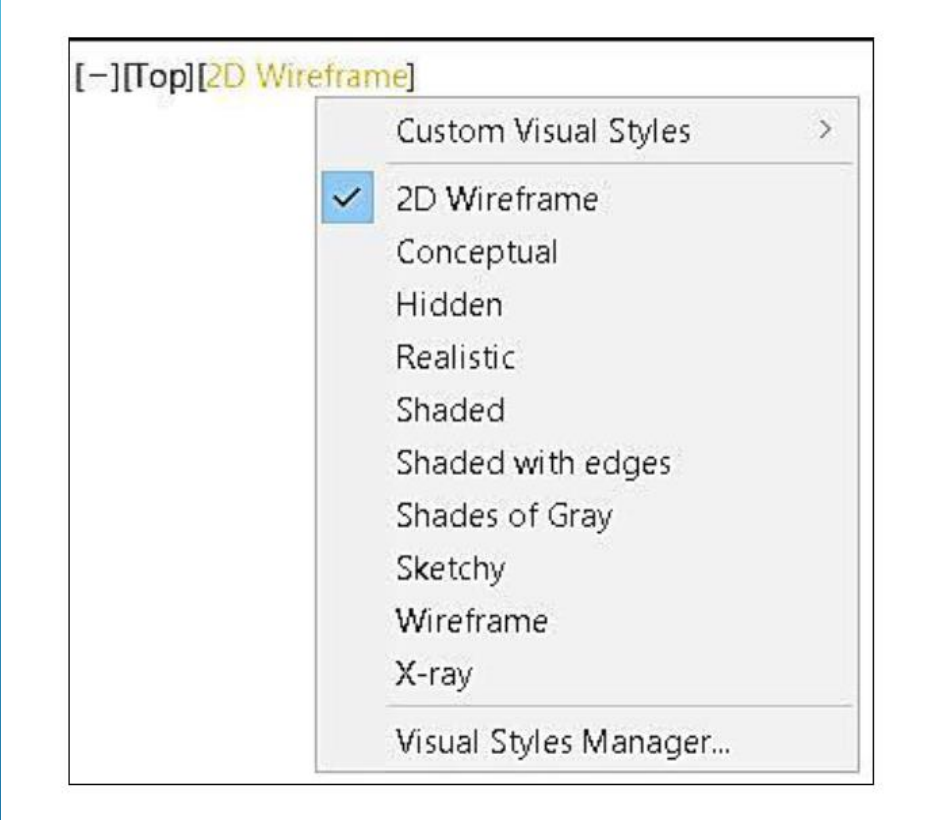

### رشيط احلاةل BAR STATUS

يقع اسفل شريط الاوامر يحتوي هذا الشريط على ادوات مساعدة، تساعدنا خلال عملية الرسم مثل تعامد الخطوط (Ortho) وقفزات المؤشر (Snap) والشبكة (Grid) ..... الخ.

#### 11▼ ✿▼十 ™ □ 三 MODEL # ::: ▼

### رشيط العنوانBAR TITLE

يقع اعلى واجهة البرنامج ويحتوي على اسم البرنامج واسم الملف الافتراضي المفتوح حالياً (Drawing1).

Autodesk AutoCAD 2020 Drawing1.dwg

## انفذة ا )WINDOW COMMAND (لوامر

عبارة عن نافذة نصية تقع اسفل شاشة الرسم يتم فيها كتابة اسم الامر الذي نريد استخدامه، وكذلك يتم من خلالها التحاور مع البرنامج عن طريق اظهار الرسائل النصية التي ترشدنا الى كيفية استخدام اوامر البرنامج، فعند كتابة الامر او طلبه من شريط (Ribbon) يقوم البرنامج بسؤالنا عن بيانات هذا الأمر، وعند ادخال القيم والقياسات للرسمة المطلوبة تظهر لنا رسائل نتلغنا ما علينا القيام به بعد ذلك، واحيناً نقدم لنا عدة خيارات فرعية تقع ضمن قوسين [ ] حيث نقوم بالإجابة عليها لإكمال تنفيذ الأمر :

 $X \times Y$  INE Specify next point or [Close eXit Undo]:

وعند ادخال الاحرف الاولمي للأمر تظهر لنا نافذة تلقائية تحدد الايعاز المطلوب تنفيذه.

اما اذا اردنا الاطلاع على قائمة بالأوامر التي سبق تنفيذها منذ بداية فتح البرنامج (History) ومعلومات عنها، ننقر على السهم الصغير الموجود في الجهة اليمني من شريط الاوامر (Command History) فتظهر جميع الاوامر والتعليمات التي قمنا بها سابقاً.

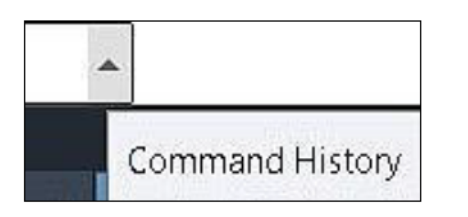

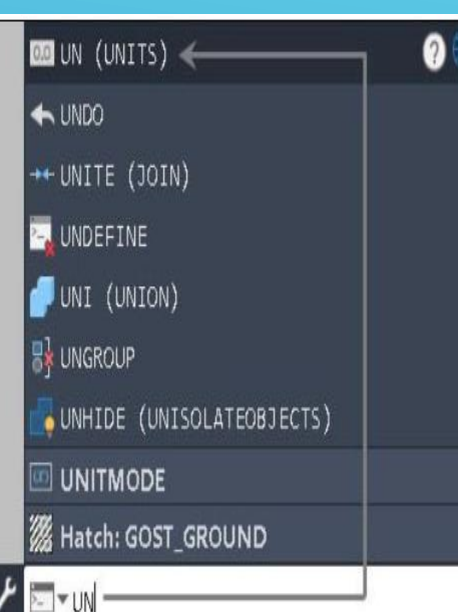

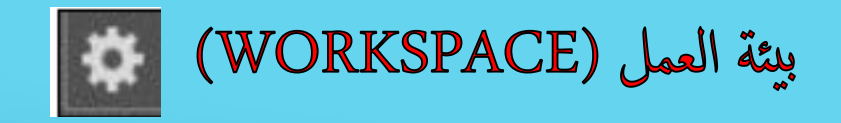

نستطيع من خلالها تغيير شكل العرض والانتقال بين واجهات اوتوكاد الثلاث  $\mathbf{\hat{v}}$ بحيث يتناسب مع طريقة العمل. من شريط الحالة ننقر فوق الاداة (Workspace Switching) تظهر لنا قائمة تحتوي على خيارات تحويل الواجهة علماً ان برنامج اوتوكاد يحتوي على ثلاثة واجهات للتعامل مع أوامر البرنامج:

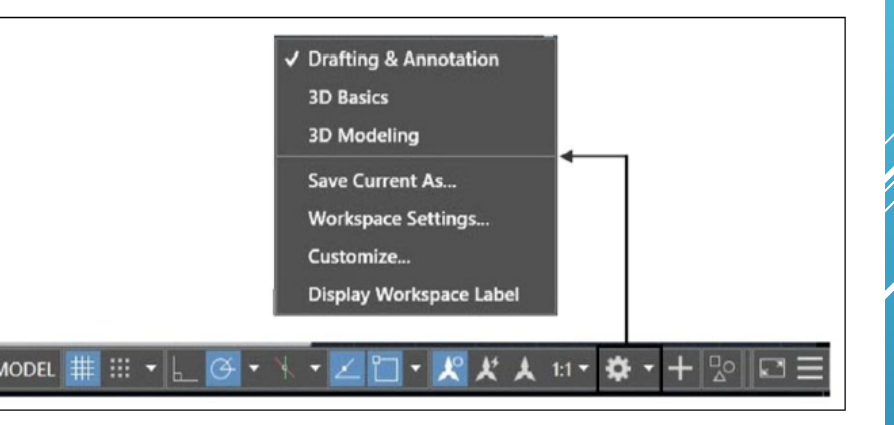

Drafting & Annotation • واجهة البرنامج الافتراضية المخصصة لرسم الأشكال ثنائية الأبعاد (2D).

• 3D Basics: يحتوي على الاوامر الاساسية والشائعة الاستخدام المتعلقة برسم النماذج ثلاثية الابعاد.

|• 3D Modeling: واجهة مخصصة للتعامل مع الرسم ثلاثي الأبعاد تحتوي على جميع الاوامر المتقدمة المتعلقة بالرسم ثلاثي الابعاد.

# تبويب النموذج والطباعة (MODEL& LAYOUT)

يقع التبويب في الزاوية السفلي اليسرى اسفل منطقة الرسم، حيث يوفر برنامج اوتوكاد فضائيين للعمل، الاول يتيح لنا انشاء رسومات ومجسمات يدعى (Model Space) والثاني يستخدم للطباعة يدعى (Paper Space)، ويكون تبويب النموذج (Model) هو التبويب الافتراضي (Default) عند فتح البرنامج ويتم في هذا التبويب عرض العناصر في ابعادها الحقيقية في محاور (X, Y, Z) ويتم الرسم والتصميم بداخلها اما تبويب ورقة المخطط (Layout) يقوم بعرض العناصر المرسومة على ورقة الرسم في محورين فقط (X,Y) حيث تمكننا من معاينة الرسم قبل الطباعة واجراء التغييرات عليه اذا تطلب الامر.

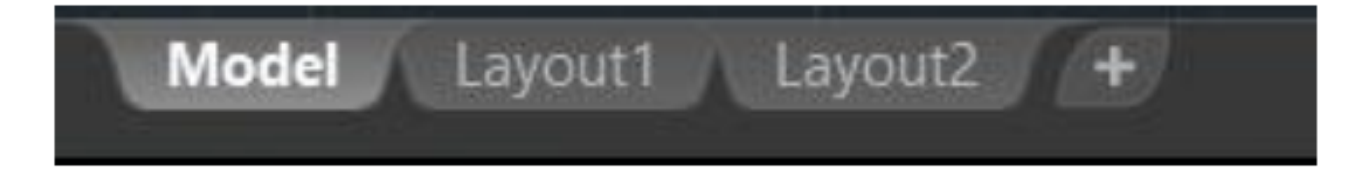

المحاضرة الثانية

# إعداد<br>م. م فرح احمد ذياب

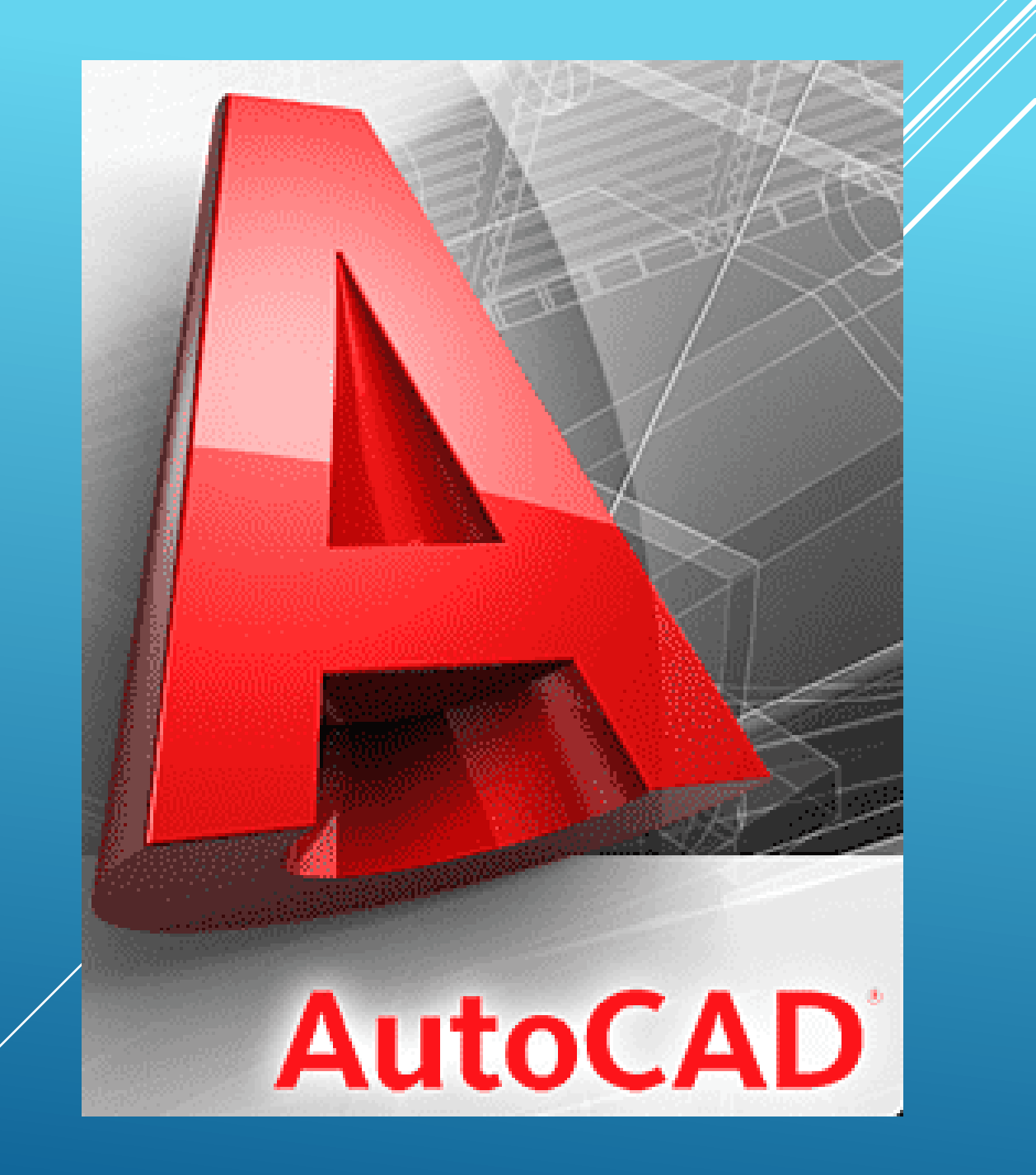

# التعامل مع ملفات الرمس يف برانمج اوتواكد 2022

- **انشاء ملف جديد )new )من قائمة التطبيقات او من شريط المهام السريع**
- **فتح ملف رسم موجود مسبقا من openمن قائمة التطبيقات او من شريط المهام السريع**
- **حفظ ملف في برنامج اوتوكاد من save من قائمة التطبيقات او من شريط المهام السريع**
- **غلف ملف في برنامج اوتوكاد من close من اعلى نافذة البرنامج واختيار حفظ التغييرات او عدم حفظها او الغاء االمر**

# تنفيذ الأوامر في برنامج اوتوكاد 2022

1• اختيار الامر من شريط (Ribbon) بالنقر على ايقونة الامر المراد استخدامه بواسطة زر الفارة الايسر .

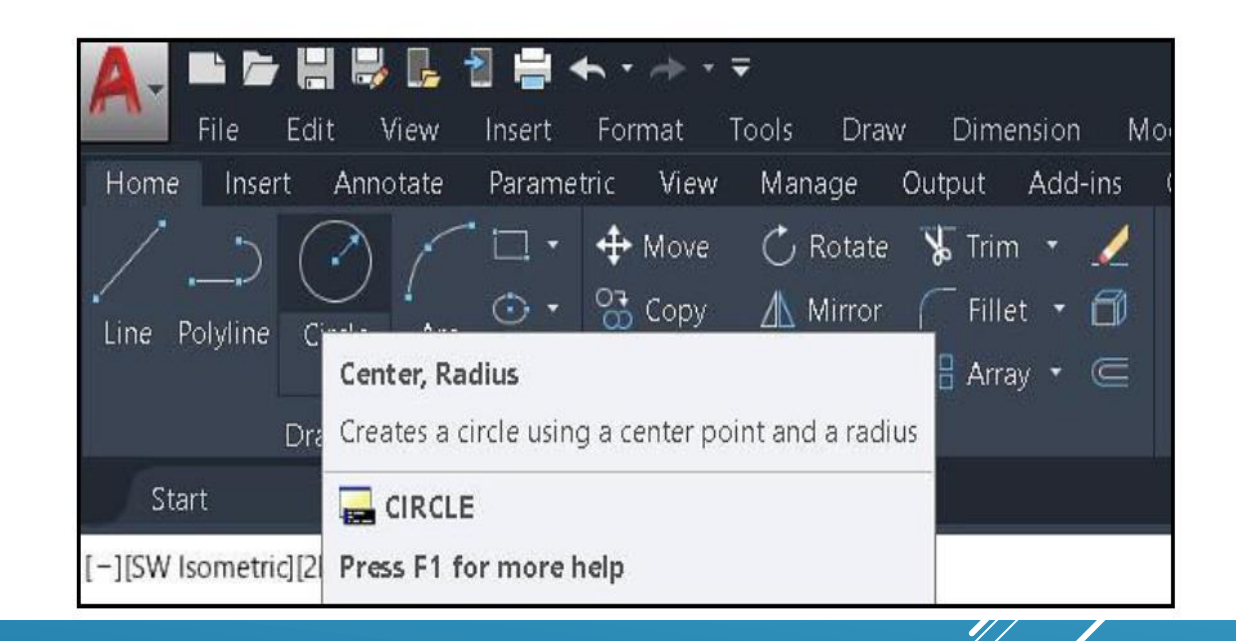

ادخال الامر بواسطة لوحة المفاتيح بكتابة حرف او حرفين منه في المكان  $\boldsymbol{2}$ المخصص في سطر الاوامر ثم الضغط على مفتاح انتر، علماً ان مفتاح (Enter) ومفتاح (Spacebar) لهما نفس النتأنثير في برنامج اونوكاد.

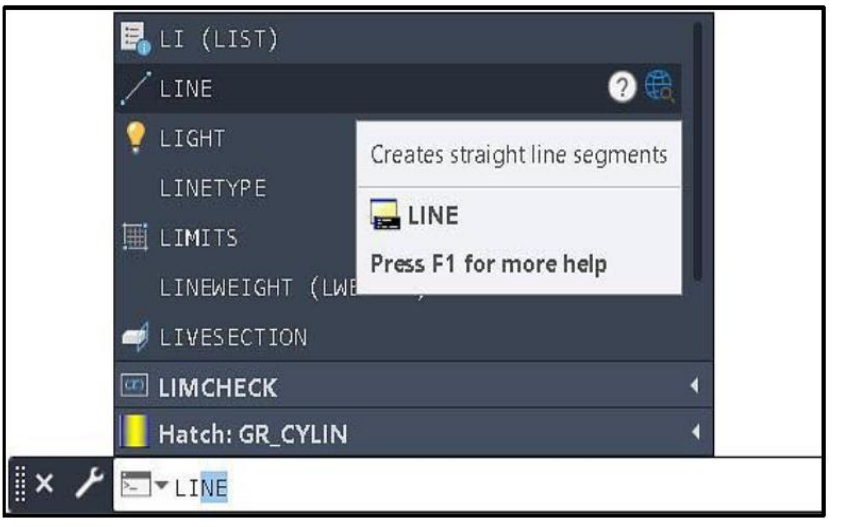

نلاحظ ظهور شريط قوائع اعلى شريط (Ribbon). ومن خيار ( More Commands) الموجود في اسفل القائمة نستطيع اضافة المزيد من الاوامر من خلال خاصية السحب والافلات ناحية الشريط حسب رغبة المستخدم. Sheet Set Manager Workspace More Commands... Show Menu Bar Show Below the Ribbon

Customize Quick Access Toolbar Dutpu letric  $\vee$  New **Aove**  $\checkmark$  Open lopy  $\checkmark$  Save itretch  $\vee$  Save As... ← Open from Web & Mobile Save to Web & Mobile  $\vee$  Plot  $\times$  Undo  $\vee$  Redo **Batch Plot** Layer Match Properties Plot Preview Properties Render Sheet Set Manager Workspace More Commands... Show Menu Bar Show Below the Ribbon

Te

3 اختيار الاوامر من القوائم المنسدلة التي كانت موجودة بصورة افتراضية في<br>واجهة البرنامج في الاصدارات السابقة (التقليدية). تكمن اهمية القوائم المنسدلة لان شريط (Ribbon) لا يحتوي على جميع الاوامر المتوفرة في برنامج اوتوكاد، نقوم اولاً بإضافة شريط قوائم الادوات في واجهة البرنامج:

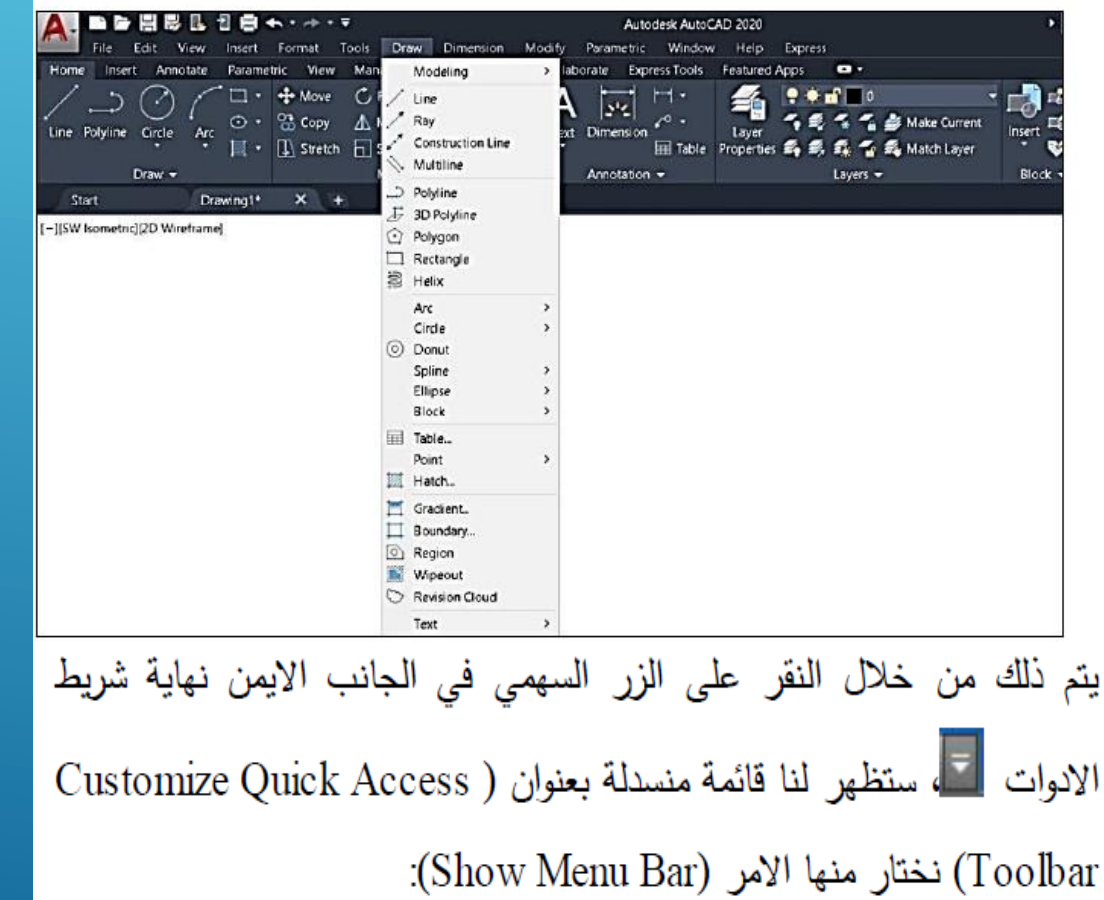

# الغاء الأوامر في برنامج اوتوكاد 2022

يتم الغاء الاوامر في برنامج اوتوكاد بعدة طرق منها:

عن طريق مفتاح الهروب (Esc): نضغط مفتاح الهروب عندما نريد انهاء احد الأوامر بسرعة.

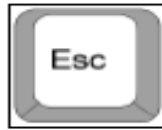

عن طريق مفتاح التراجع (Back Space): يساعد استعمال هذا المفتاح على التزاجع عن الاخطاء الكتابية في نافذة اوامر اوتوكاد.

**Backspace** 

امر التراجع (Undo): من خلال هذا الامر نستطيع تصحيح الاخطاء اثناء عملية الرسم بصورة أنية. حيث يقوم هذا الامر بالتراجع عن تأثير أخر امر تم انجازه، ويمكننا تنفيذ هذا الامر اكثر من مرة. نستطيع الوصول الى هذا الامر عن طريق شريط ادوات الوصول السريع (Quick Access Toolbar) ثم النقر على ايقونة زر التراجع (Undo):

استخدام الفأرة في برنامج اوتوكاد2022

يتم استخدام الماوس أو الفأرة يدوياً للتأشير والنقر ، تحتوي الفارة بشكل عام على زرين (ايمن وايسر) وعجلة في المنتصف (Scroll) تعمل كزر وسطى.

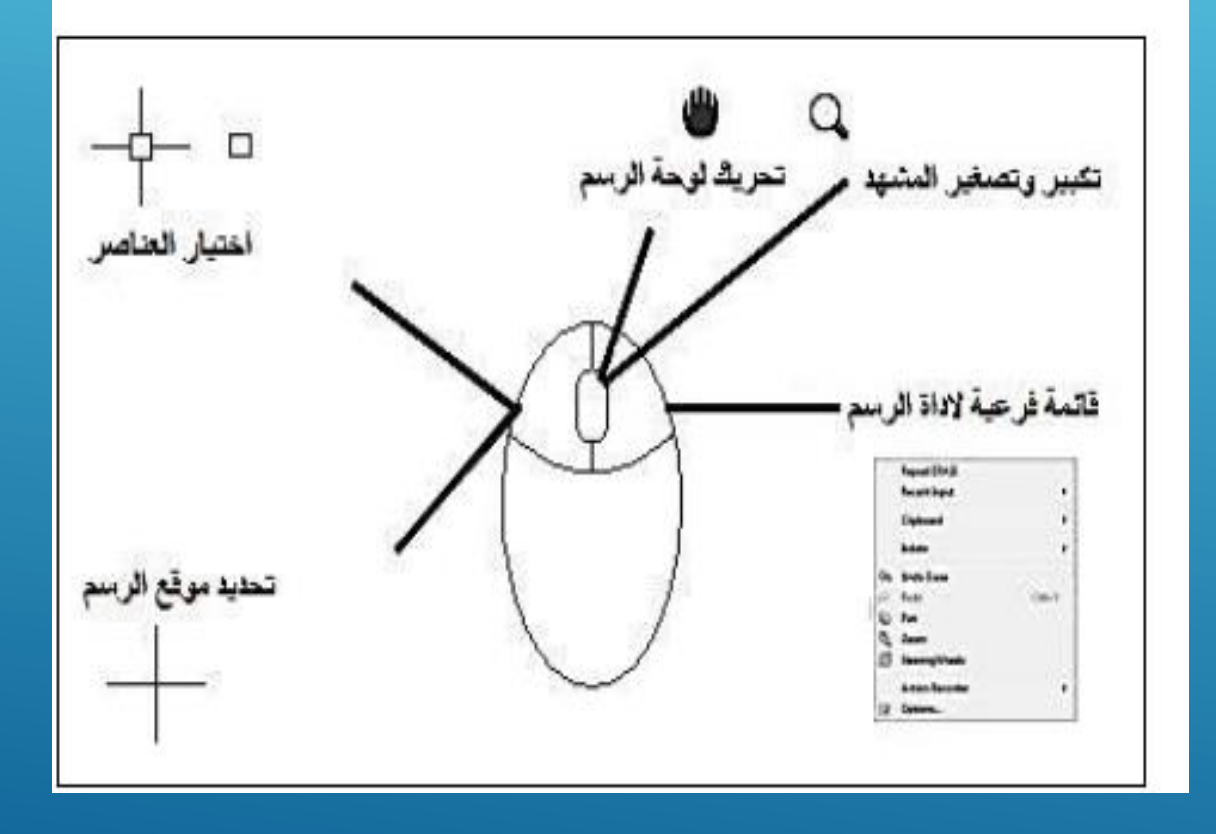

زر. الفارة الايِسر: يستخدم زر. الفارة الايسر. في تفعيل الاوامر. الموجودة ضمر شريط (Ribbon) واختيار العناصر المراد تنفيذ الاوامر عليها، ويستخدم كذلك في تعيين النقاط الانشائية ضمن منطقة الرسم. زر الفارة الايمن: يستخدم زر الفارة الايمن في اظهار قائمة اوامر التعديا الاساسية اذا تم النقر عليها في منطقة الرسم.

زر الفارة الاوسط (Scroll) : يقوم زر الفارة الاوسط بتنفيذ اوامر الازاحة (Pan) واوامر التكبير (Zoom) دون الحاجة الى استدعاء هذه الاوامر من واجهة البرنامج. ولتنفيذ امر التكبير والتصغير للمشهد نحرك العجلة الى الاعلى لزيادة نسبة تكبير المشهد والى الاسفل لتصغير نسبة الرؤيا للمشهد. وبالضغط المزدوج على العجلة يتم عمل (Zoom Extent) وعرض اللوحة بكامل حدودها. ولتتفيذ امر الازاحة (Pan) نضغط على العجلة (مع الاستمرار) فيتحول شكل المؤشر الى شكل اليد فنحرك الماوس الى اي انجاه نريد عمل الازاحة عليه، وبالضغط على مفتاح (Ctrl) من لوحة المفاتيح ثم الضغط على عجلة الماوس يتحول شكل المؤشر الى الاسهم ونحصل على تأثير (Joystick) فنحرك الماوس لعمل الازلحة بالاتجاه الذي نريده.

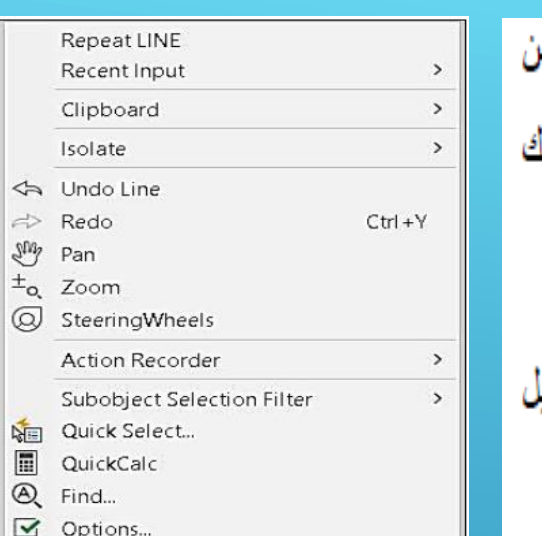

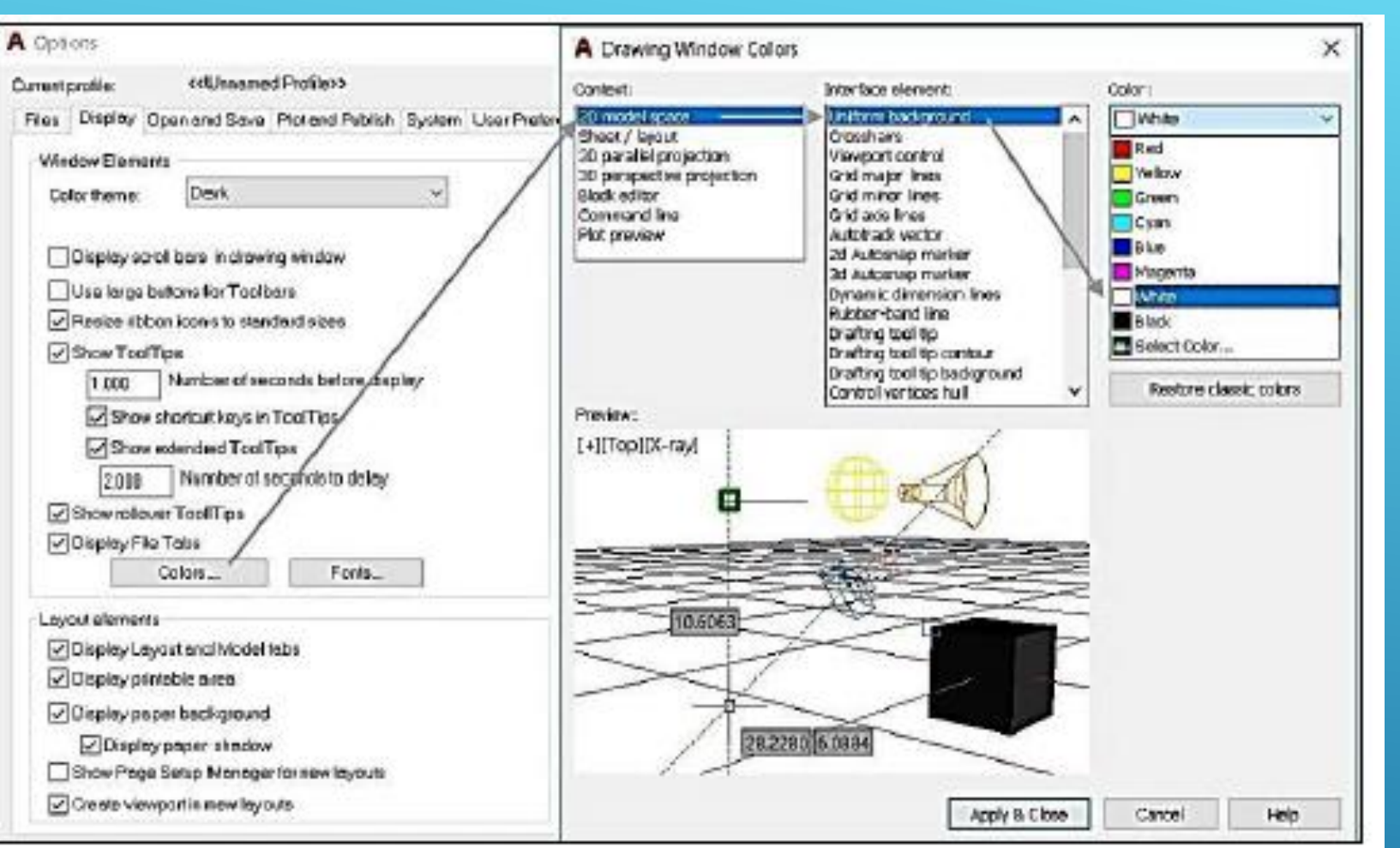

كيفية تغيري لون خلفية برانمج اوتواكد2022

يمكننا نغيير اللُّون الحالي لخلفية شاشة الرسم الى اي لون أخر نريده، وذلك من الأبمن التلسات منطقة الفارق خلال نقر (Application Menu) ننقر على زر تخصيص (Options)، سيظهر لنا مربع حوار (Option) نختار منه تبويب العرض (Display)، ثم ننقر على زر الوان (Color)، ومن صندوق حوار (Drawing Window Color) نختار الخبار  $(2D)$ model space) القسم (Context) ونحدد القسم (Interface element) نختار الامر (Uniform Background) و من القائمة (Color) نحدد اللَّون الذي نريده. نضغط على الزر (Apply) ثم ننقر الزر (Ok)، سنلاحظ تغيير لون الخلفية.

اظهار القوامئ اخملفية برانمج اوتواكد2022اذا اردنا اظهار تبويبات (Tabs) اضافية في شريط الريبون (Ribbon)، نقف بمؤشر الماوس فوق اي جزء فارغ ضمن الشريط ثم ننقر الزر الايمن للماوس ونختار ضمن القسم (Show Tabs) التبويب الذي نريده وعند النقر عليه سنلاحظ اضافة هذا النبويب الى شريط الريبون.

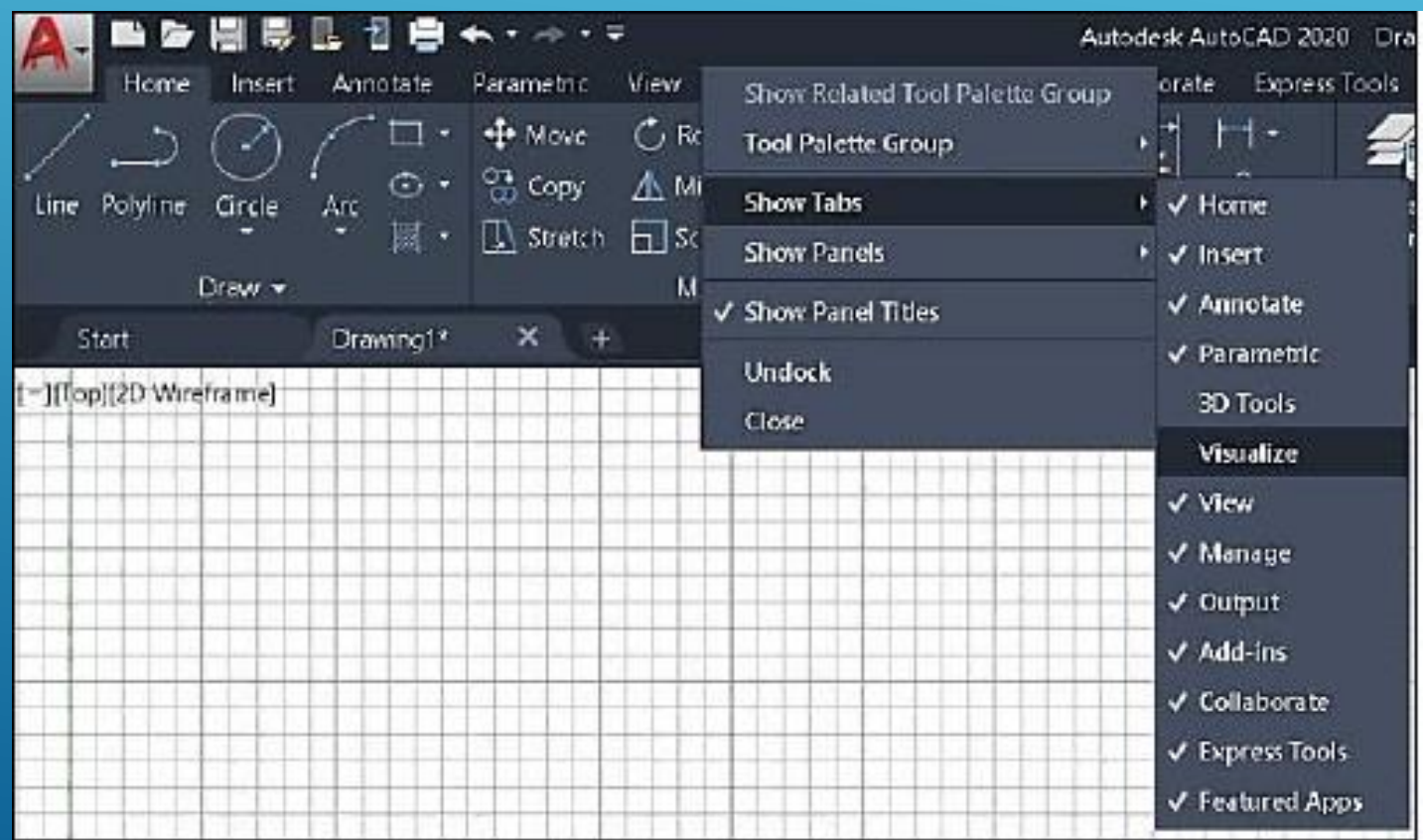

فيظهر لنا مربع حوار (Drafting Setting) ومن تبويب (Object Snap) سنجد امامنا كل الطرق الممكنة لالتقاط النقاط، وبجانب كل طريقة رمز لها وهذا الرمز هو الشكل الذي سيظهر في منطقة الرسم على العنصر المطلوب عند الاقتراب منه:

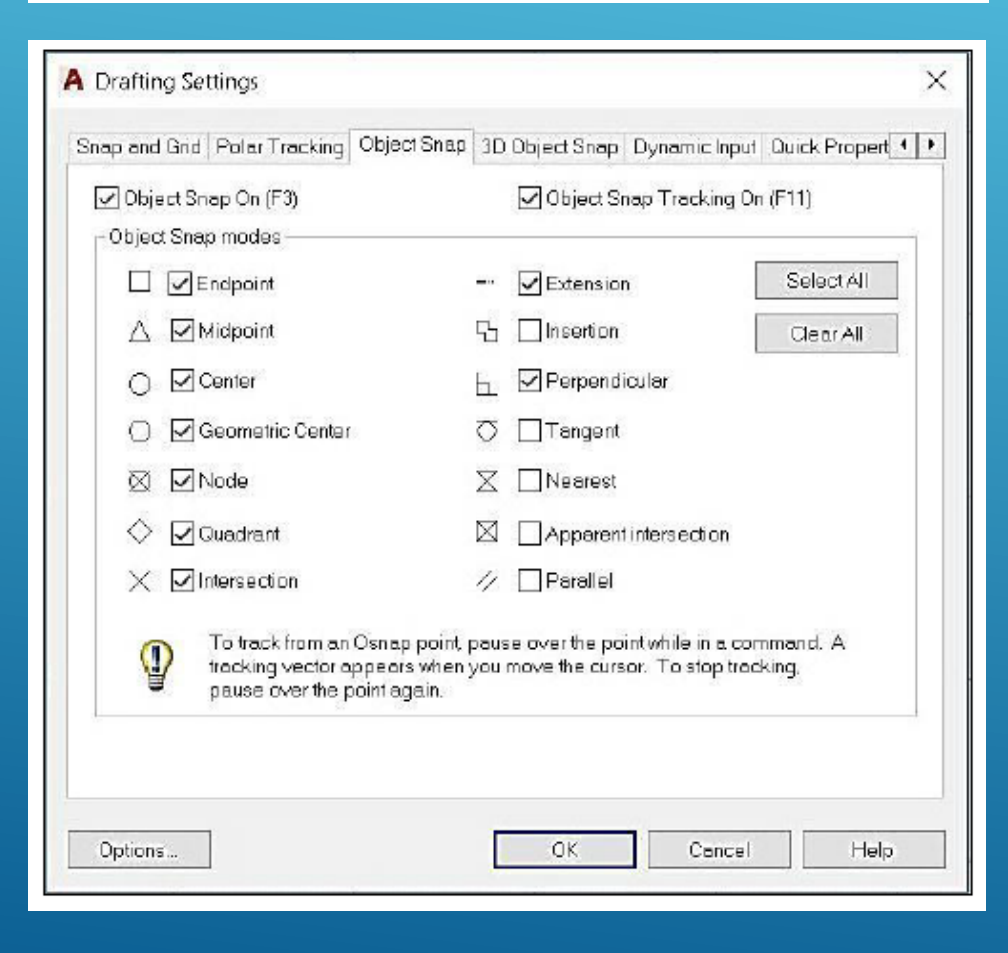

يعد هذا الامر اهم وسيلة فعالة ودقيقة تساعدنا على المصول على رسم دقيق، حيث يقوم الامر بتسهيل الرسم بجذب مؤشر الفارة الى نقاط تتمتع بأهمية هندسية عن طريق تحديد نقاط الالتقاط لعناصر الرسم مثل منتصف خد  $\sqrt{2}$  Endpoint  $\mathbb{F}$  Midpoint نهاية خط او زوايا مستطيل .... الخ، وبالتالي ضمان الدقا  $\sqrt{a}$  Center Geometric Center والتعديل، وبهذه الخاصية يمكن التقاط النقطة بدون كتابة اي <sup>D</sup> Node Co Quadrant  $\checkmark$  Intersection او زوایا.  $\sqrt{}$  - Extension a Insertion - Perpendicular ولتفعيل هذا الامر نضغط مفتاح (F3) من لوحة المفاتيح او ذ **← Tangent A.** Nearest (OSNAP) من شريط الحالة او كتابة الامر (OSNAP) في  $\times$  Apparent Intersection // Parallel Object Snap Settings... **尤其大日·登** ursor to 2D reference points - On Object Snap - OSNAP (F3)

# نمط التعامد (Ortho):

عند تنشيط هذا الامر يتم رسم خطوط افقية وعامودية فقط وبزوايا قائمة وهو يشبه استخدام مسطرة حرف (T) المستخدمة في الرسم الهندسي. يتم تتشيط والغاء طور التعامد عن طريق النقر بزر الفارة على ايقونة الامر (Ortho) او عن طريق الضغط على مفتاح (F9) من لوحة المفاتيح:

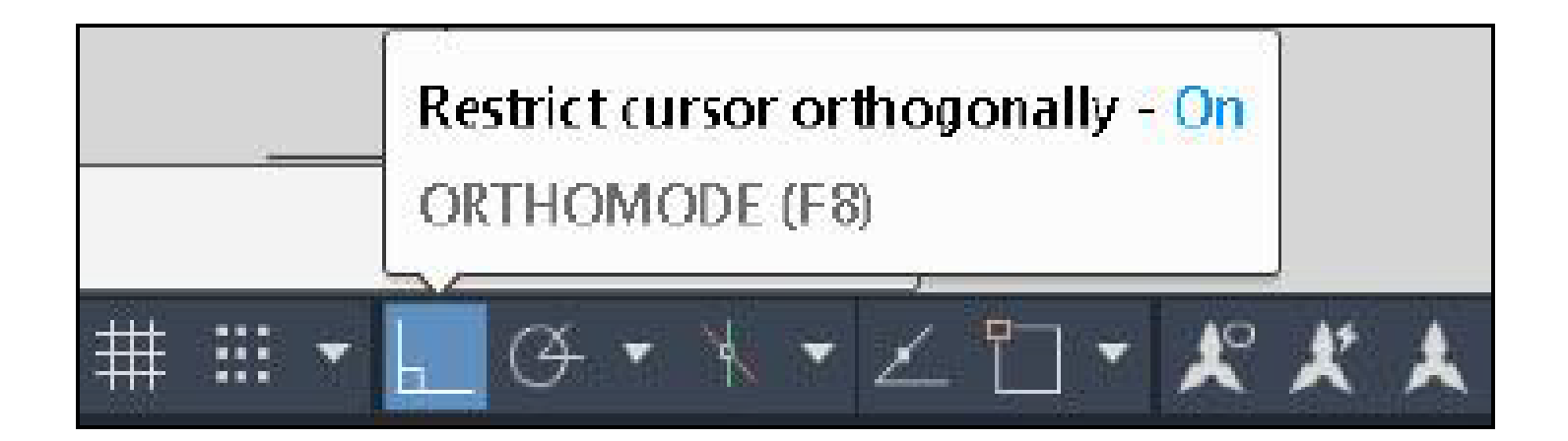